# Registrering av koloskopier i MRS/Gastronet

1. Log deg inn på internett med følgende adresse:

## <https://mrs.nhn.no/gastronetregister/>

For at dette skal fungere er det viktig at du bruker Edge eller Chrome og ikke internett eksplorer! Innloggingen kan skje enten via ID-PORTEN (Bank ID) eller via Buypass smartkort hvis du har.

2. Du kommer så inn på registreringssiden i Gastronet

For å registrere ny undersøkelse av en pasient skriv inn pasientens personnummer i feltet øverst til høyre og klikk på enter!

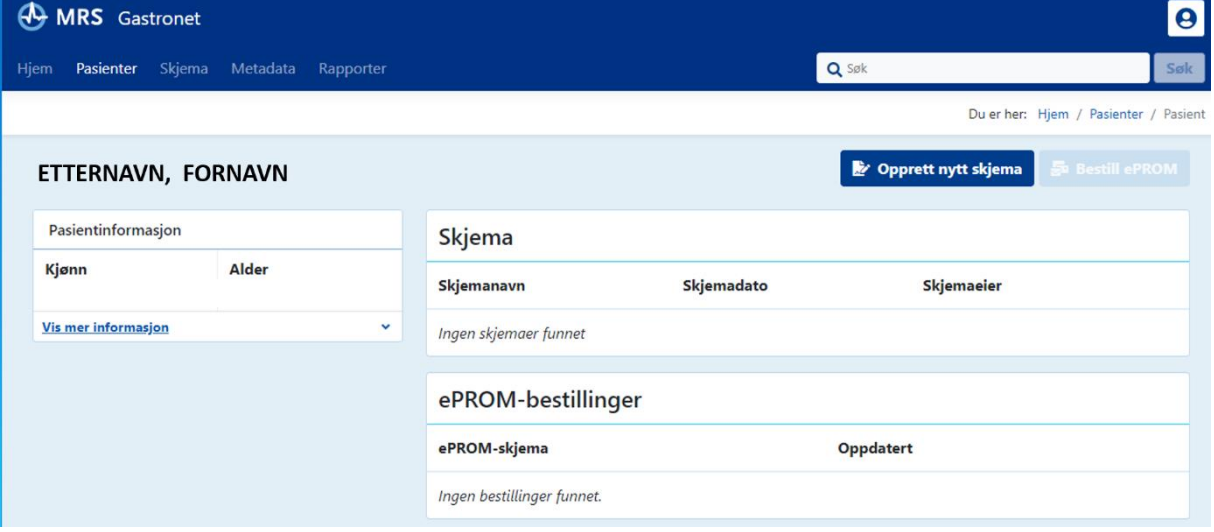

- 3. Har pasienten blitt registrert tidligere vil det komme opp en liste med disse registreringene som er uvesentlig for den nye registreringen. Klikk så på «Opprett nytt skjema» og velg «KoloskopiSkjema»! Skjemaet vil åpne seg og du vil snart se at dette virker kjent fra tidligere papirversjon.
- 4. **Administrativt:** Dato for undersøkelsen = registreringsdagen er automatisk fylt. Endoskopørene og assistentene identifiseres med hjelp av 7-sifret HPR nummer. Utfylling av feltet for hovedendoskopøren er obligatorisk, de andre er frivillig, men vi ønsker helst fullstendig utfylling.

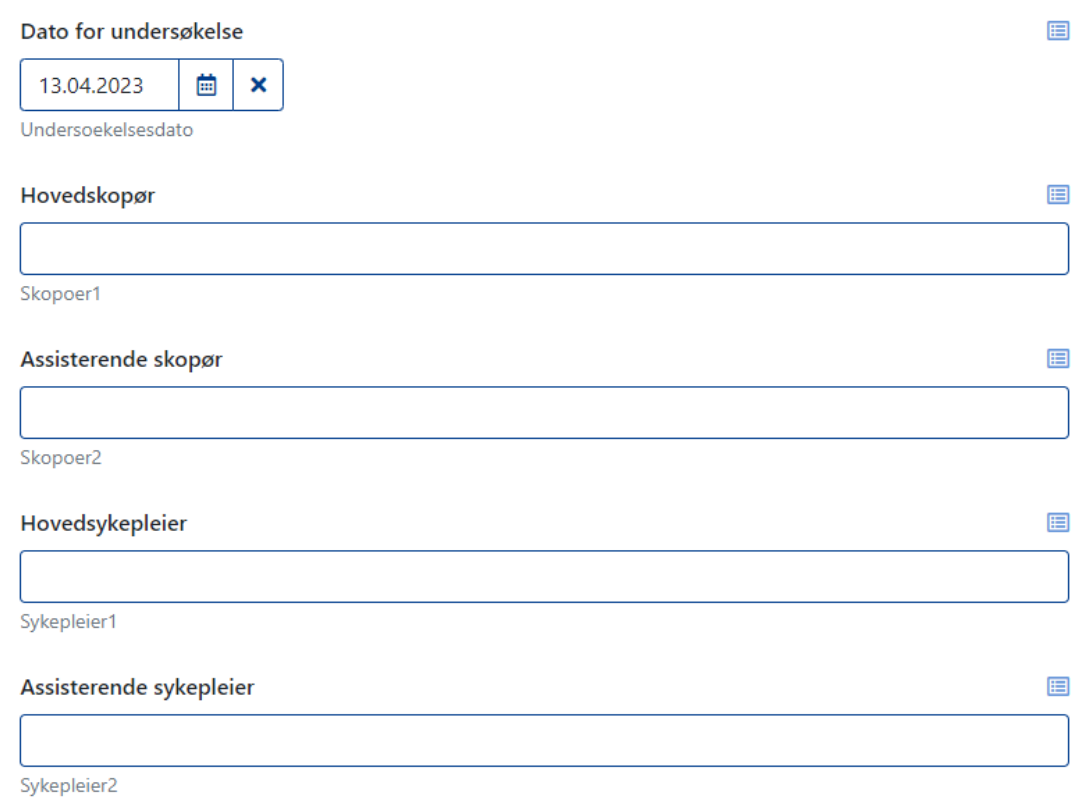

5. **Anamnesedata:** Det er obligatorisk å velge minst en indikasjon, det er mulig å velge flere. Tømmingsmiddelet og om det er tatt som splittdosering må velges fra en nedtrekksliste. Definisjonen av splittdosering åpner seg ved klikk på spørsmålstegnet nederst til høyre.

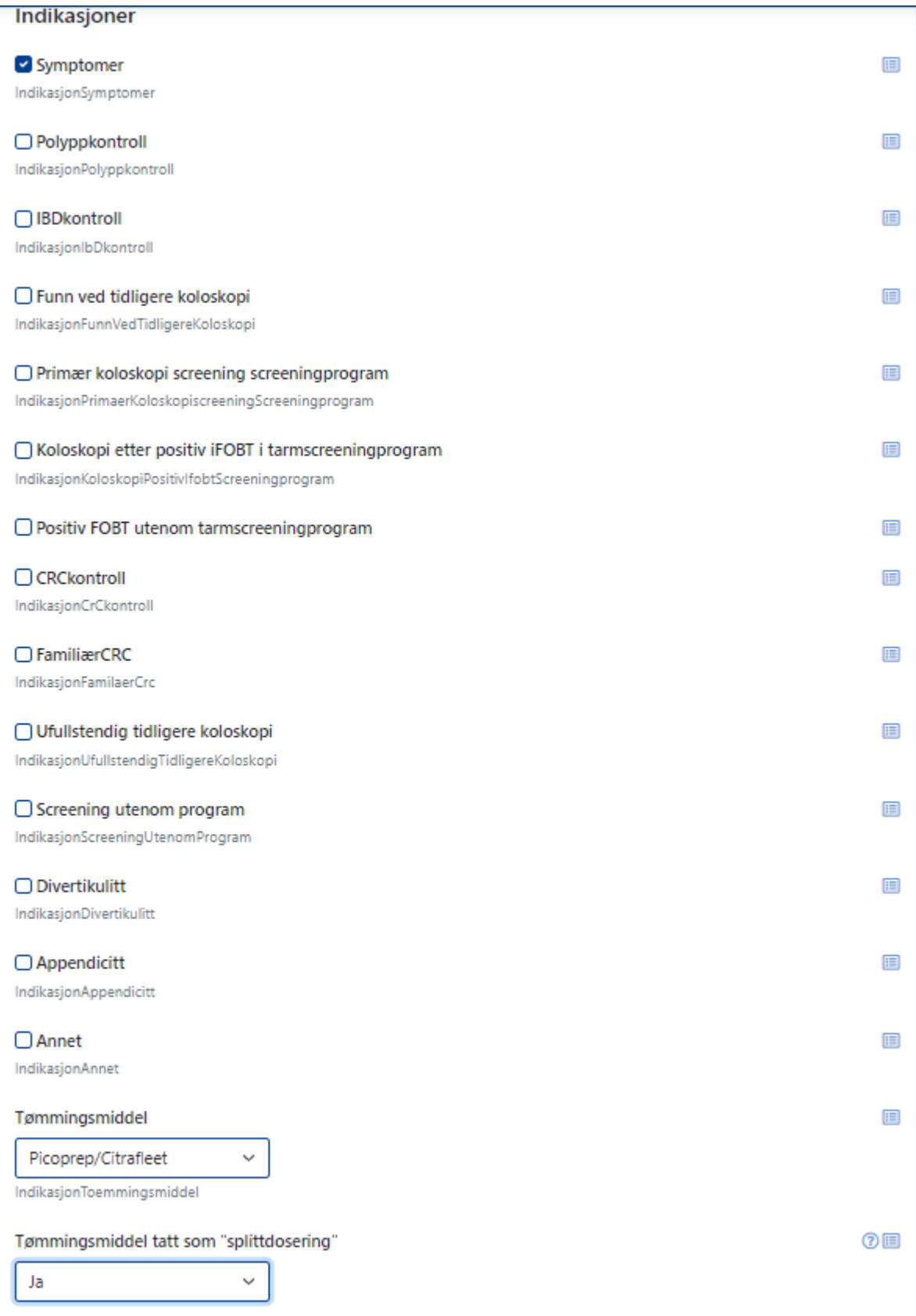

6. **Koloskopidata:** Det er obligatorisk å angi om man har nådd term. ileum, cøkum eller ileocøkal anastomose. Dersom det er tilfelle må man også angi om man har gjort en fotodokumentasjon.

Dersom undersøkelsestypen er «diagnostisk uten biopsier» blir man bedt om å angi tilbaketrekkingstiden i minutter. Tarmtømmingskvaliteten skal angis for hver av de tre colonsegmentene med verdier fra 0-3. Definisjon for Boston Bowel Preparation Scale og tilbaketrekkingstid åpner seg når man klikker på spørsmålstegn ved siden av spørsmålene.

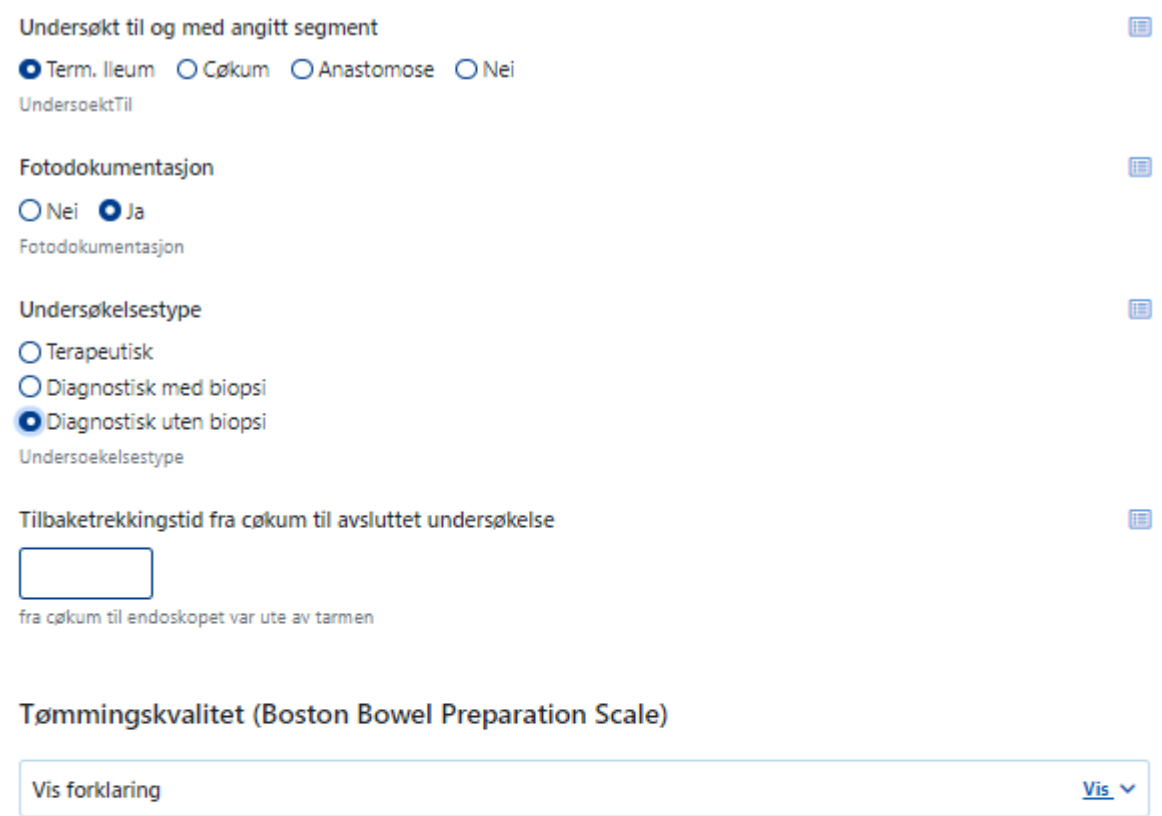

# Tømmingskvalitet høyre kolon Ikke besvart  $\checkmark$ TommingHoyreKolon Tømmingskvalitet transversum Ikke besvart  $\checkmark$ TommingTransversum Tømmingskvalitet venstre kolon Ikke besvart  $\checkmark$ TommingVenstreKolon

E

E

E

7. **Medikamenter:** Når man svarer med Ja på medikamenter åpner det seg en rullegardin med medikamentnavn og mulighet for å angi dosen. Alle doser angis i mg bortsett fra Fentanyl (mikrog). Det er mulig å angi Alfentanil med 3 og Midazolam med 1 desimaler.

Medikamenter

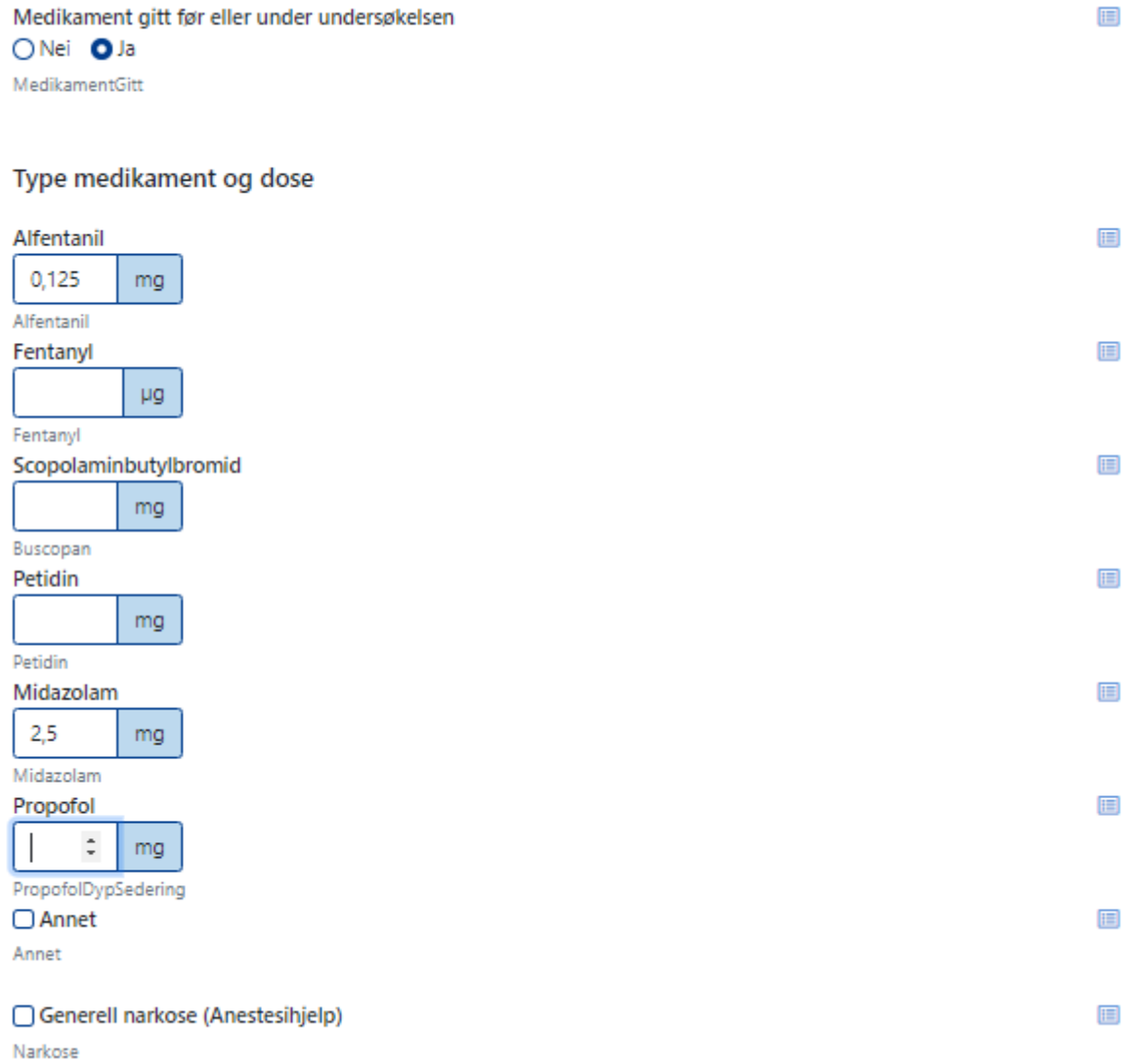

8. **Koloskopiresultat:** Har man funnet lesjoner (polypper) så svarer man med ja, man skal så angi antallet polypper med en diameter på minst 5 mm. Det er obligatorisk å angi hoveddiagnose og prosedyrekode 1. De andre er frivillig, men vi er glad for fullstendig utfylling. Det åpner seg en rullegardin med forslag hvis man starter med de første tre bokstaver/sifrer i diagnose-/prosedyrekoden eller med et søkeord som for eksempel «polypper» eller «hemostase». Man kan da velge passende diagnose og prosedyre.

#### Koloskopiresultat

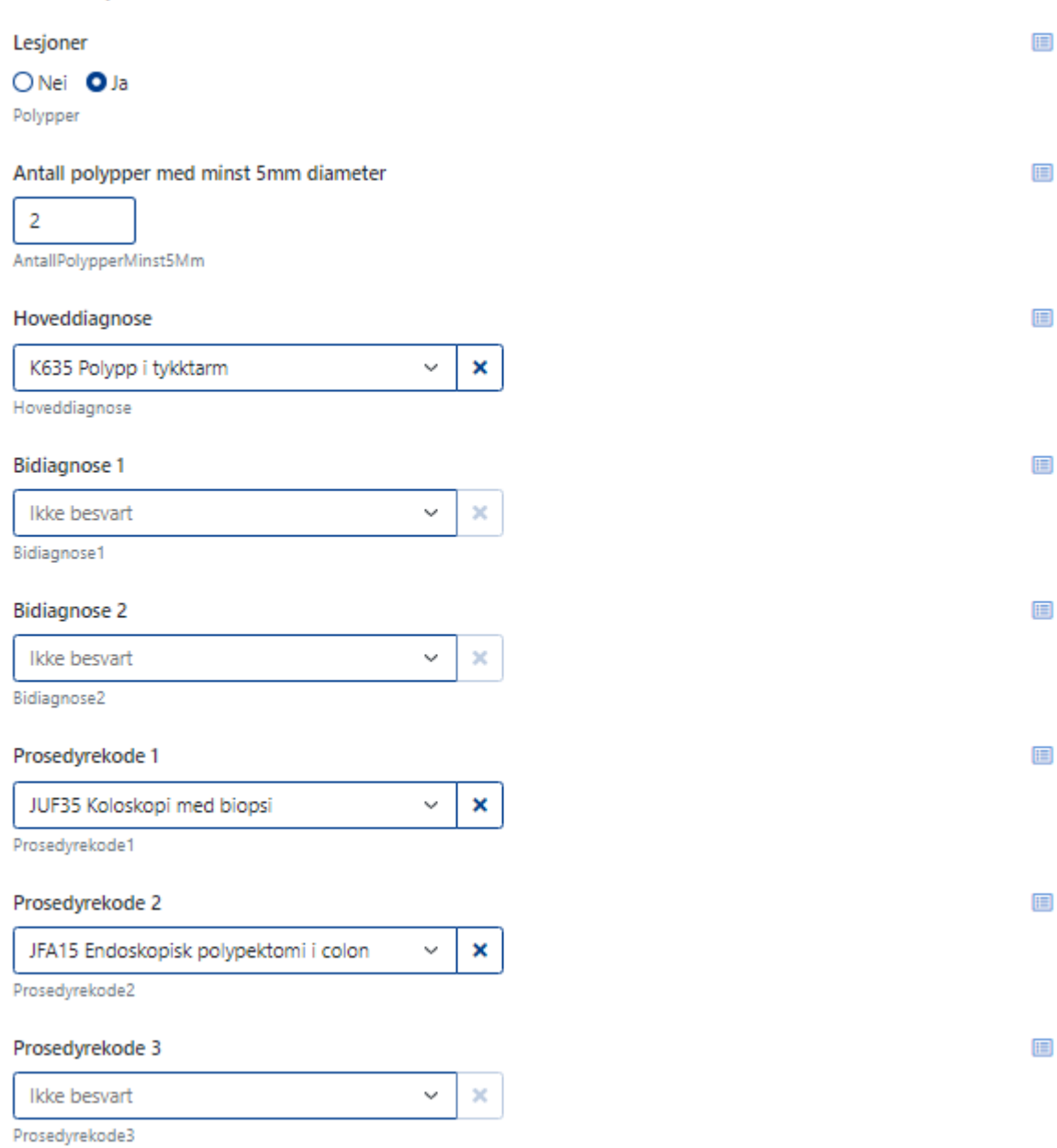

9. **Komplikasjoner:** Det er obligatorisk å fylle ut om det har skjedd komplikasjoner som man kan bemerke under undersøkelsen. Man kan så velge en eller flere komplikasjoner og en eller flere konsekvenser av komplikasjonen. NB: det er kun aktuelt å registrere komplikasjoner som kan bemerkes under eller rett etter undersøkelsens slutt.

### Komplikasjoner

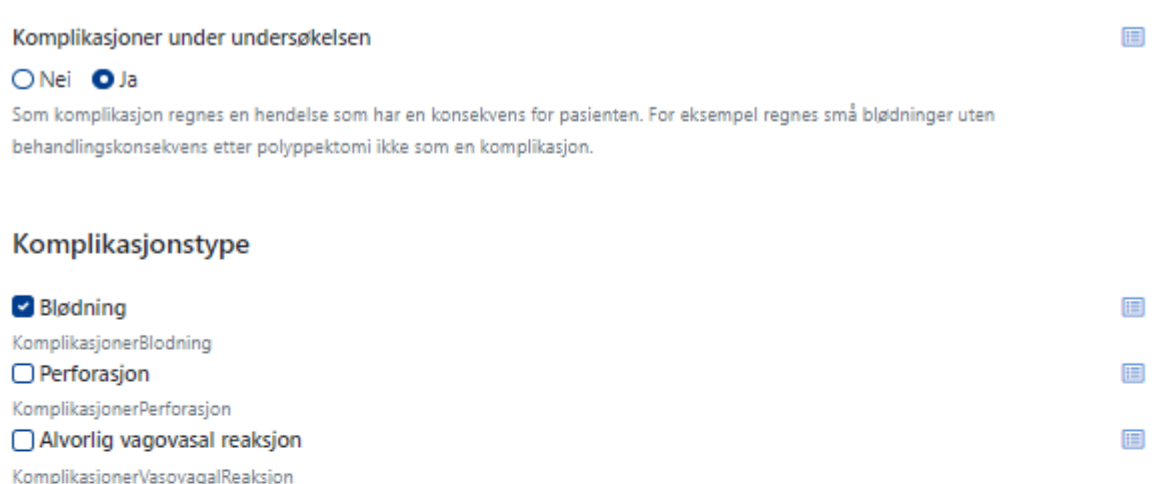

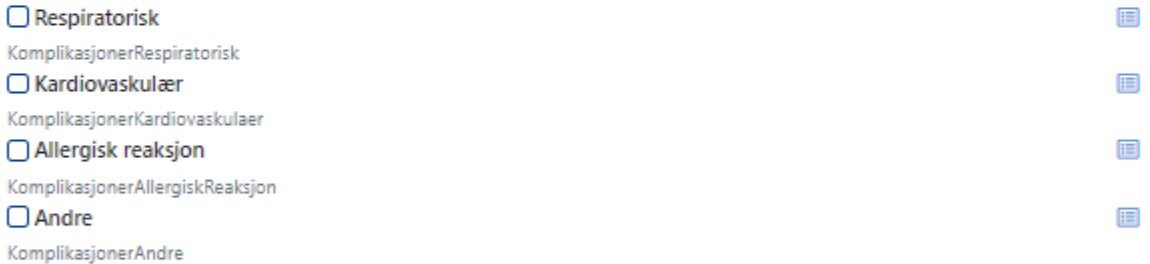

### Konsekvens av komplikasjon

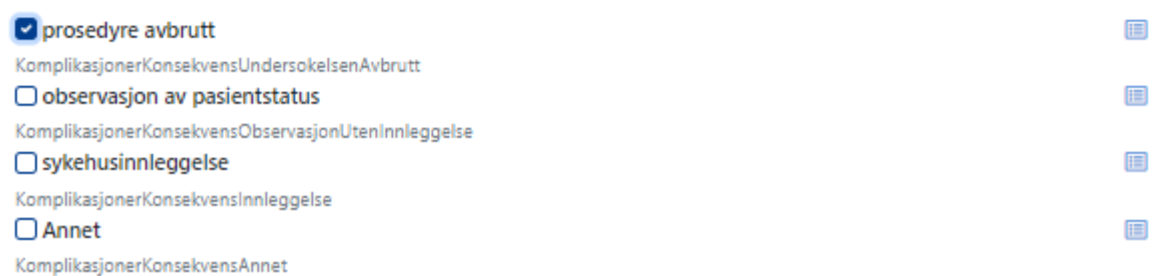

### 10. **Ferdigstilling av skjemaet.**

Når skjemaet er ferdig fylt ut kan man trykke på «Ferdigstille». Det utløser en beskjed til pasienten at han/hun har fått et spørreskjema som skal fylles ut på helsenorge.no. Data fra legeskjema vil så overføres til Norsk helsenett og Gastronet sin database. Dersom man ikke klikker på «Ferdigstille» blir skjemaet automatisk lagret, men pasientskjemaene blir ikke sendt og data blir ikke overført til Gastronet sin database.

Dersom man ikke har besvart alle obligatoriske spørsmål kan ikke skjemaet ferdigstilles og man får en melding som den nedenfor:

# **OBS: FØLGENDE SPØRSMÅL MÅ OBLIGATORISK BESVARES FØR SKJEMAET KAN FERDIGSTILLES**.

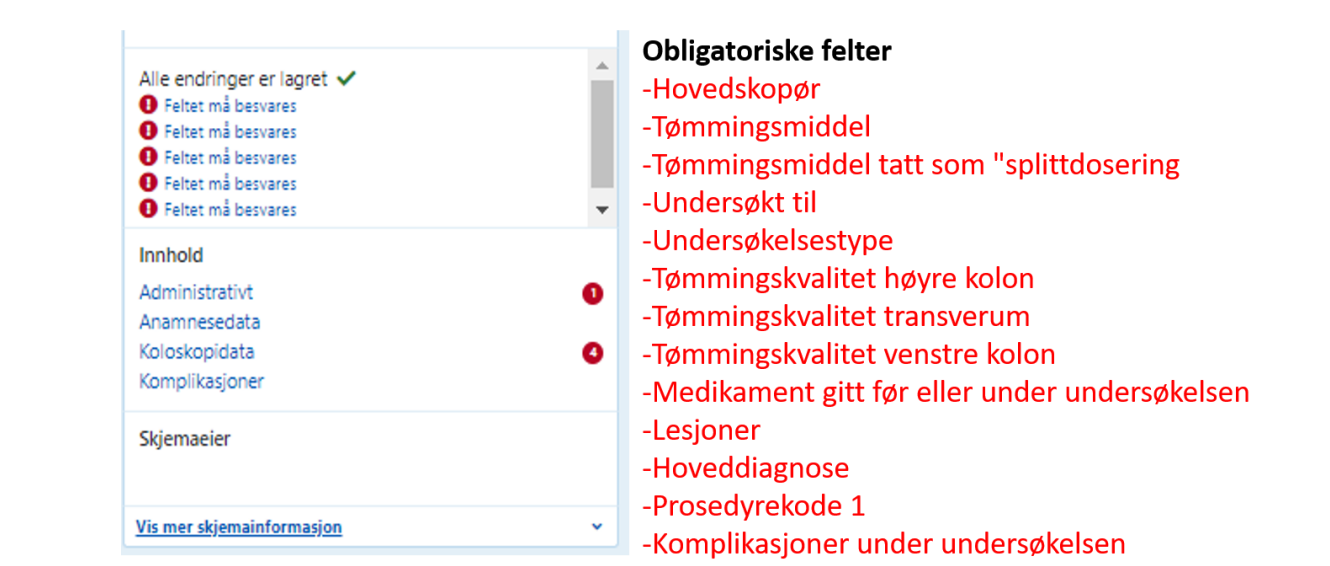